# Cisco AnyConnect Mobility Client (VPN) for Mac Computers

If you need to access resources that are only available on the UNT Network, you will need to use Cisco VPN (Virtual Private Network) AnyConnect client. To VPN, you will first need to visit a website, log in, and download an executable installer to launch the AnyConnect Client. After you have installed AnyConnect, you will be able to connect to UNT's VPN.

As always, please contact us if you have any additional questions or encounter any issues.

### Installing AnyConnect Client

- 1. Using your preferred browser, visit vpn.unt.edu
- 2. Log in using your EUID and password
- 3. Accept the disclaimer by clicking on **Continue**
- 4. In the left sidebar, click on **AnyConnect**

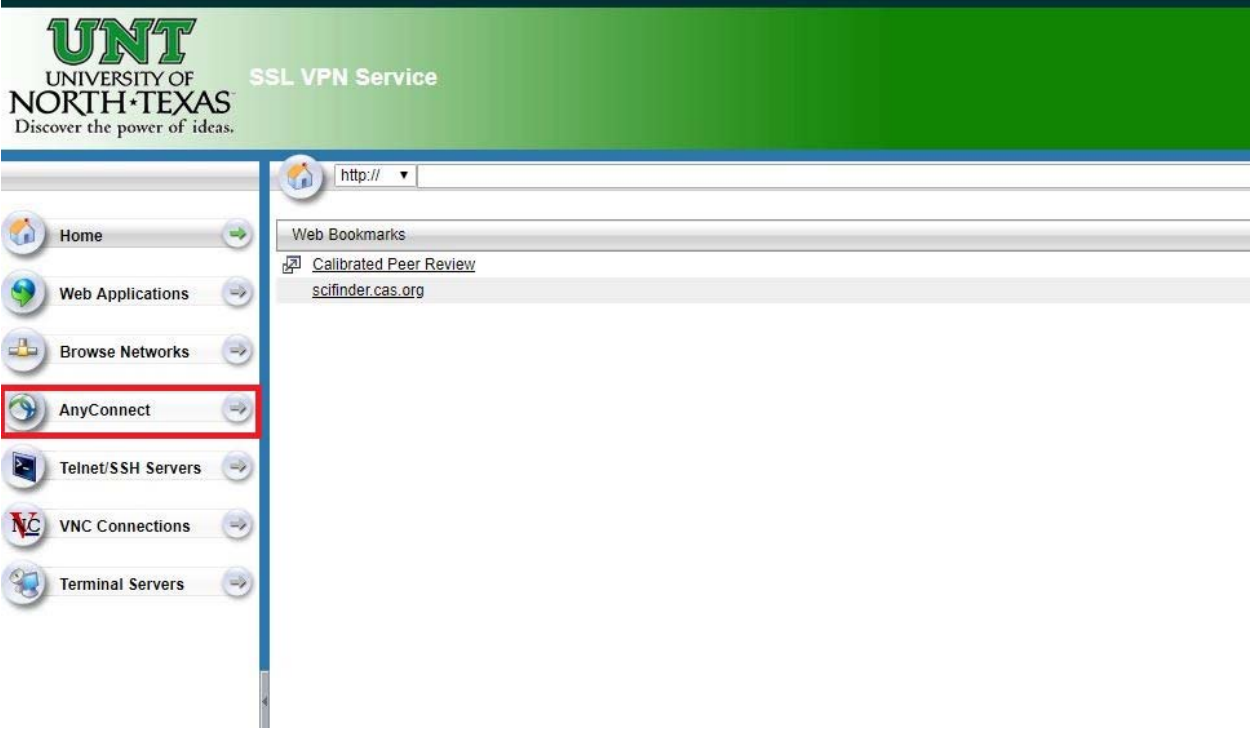

#### 5. Click on **Start AnyConnect**

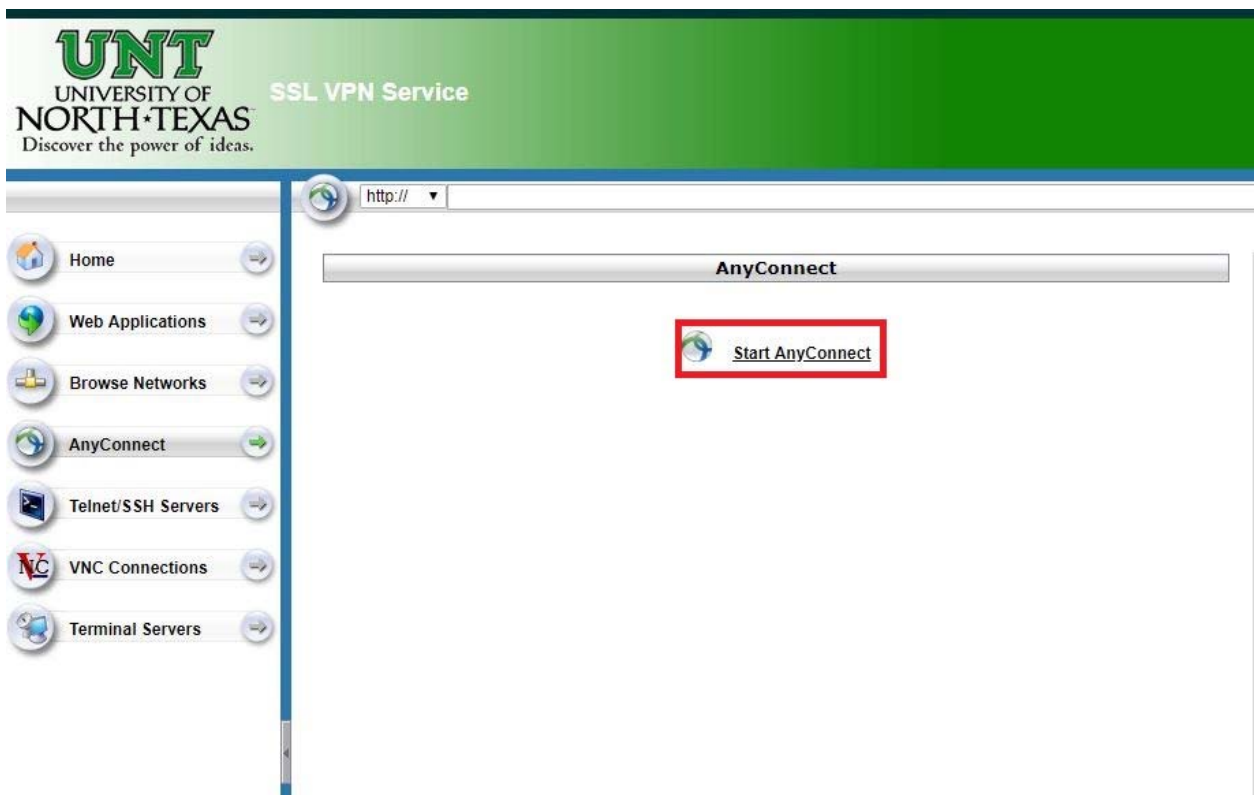

6. In the next step, click on **AnyConnect VPN**

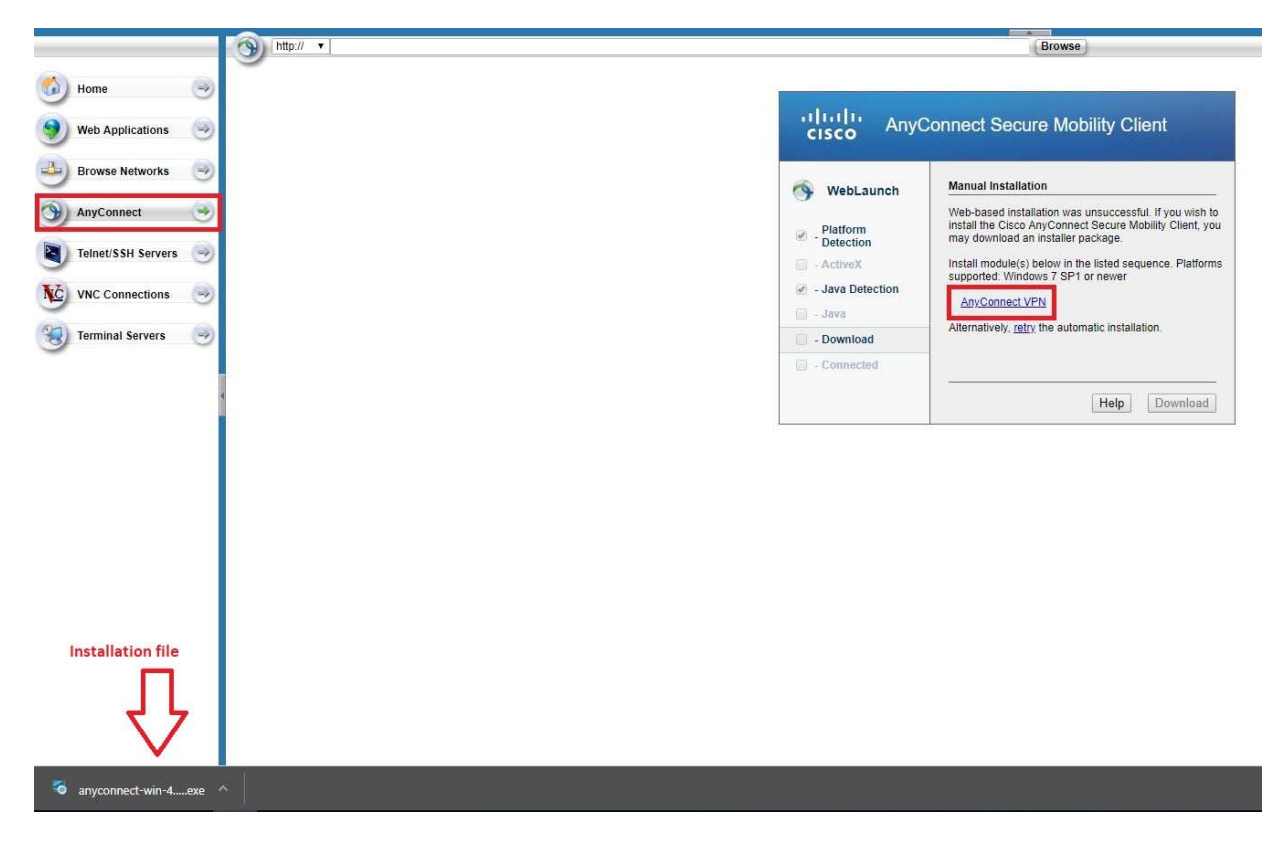

7. A new window should open, click on **OK** to Save the file

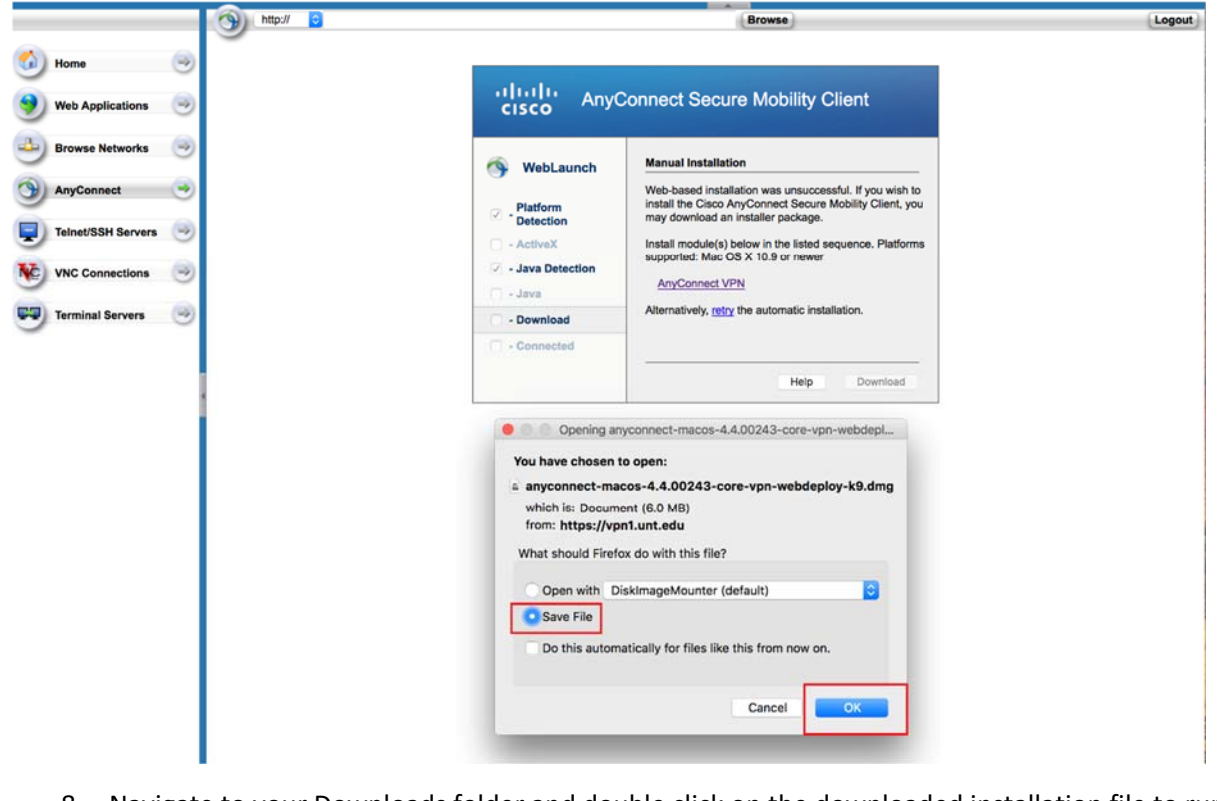

- 8. Navigate to your Downloads folder and double click on the downloaded installation file to run it
- 9. Using AnyConnect installation Wizard, keep clicking on **Continue** until the software is installed

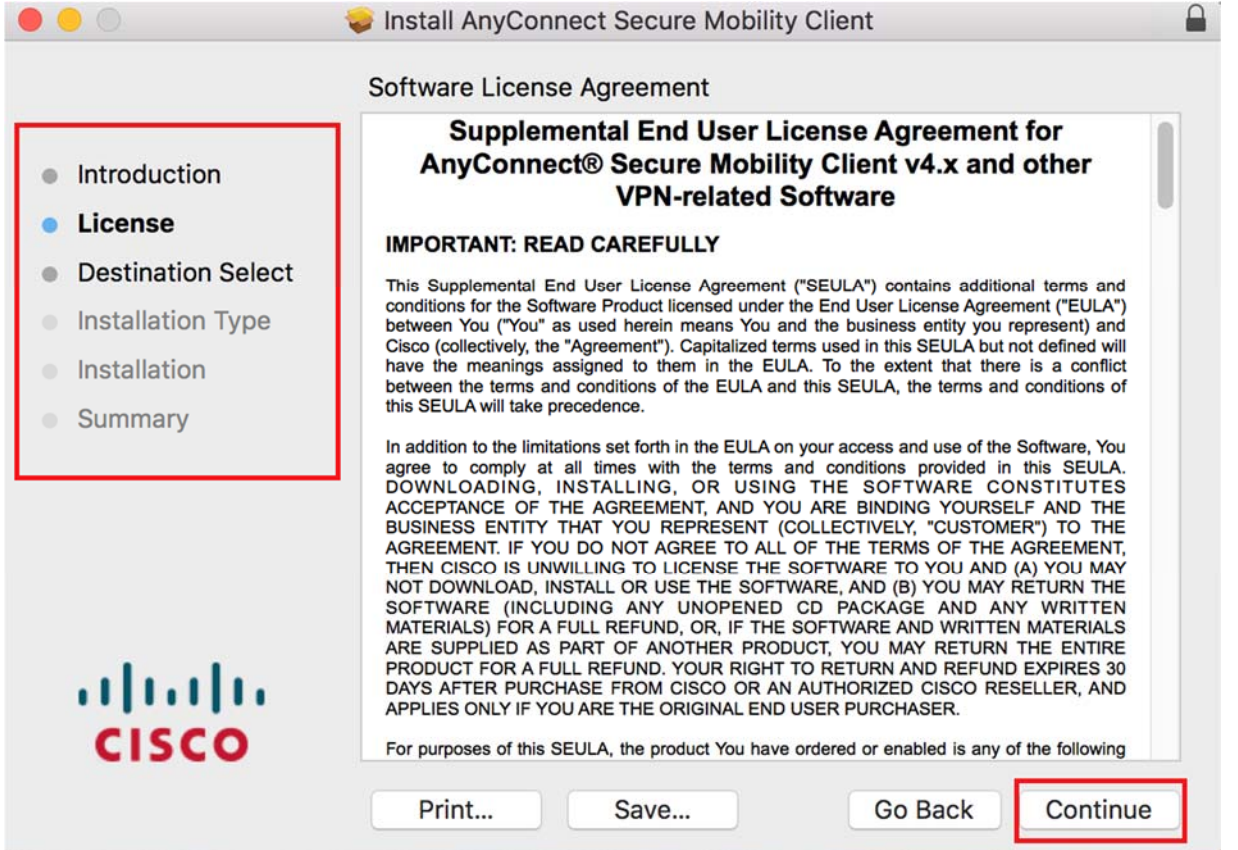

## Running AnyConnect Client

Once you have AnyConnect installed on your computer, you can run *Cisco AnyConnect* from the Start Menu. You can find the application by clicking on Start and navigating under the letter C; Cisco AnyConnect.

- 1. Launch AnyConnect from your Start menu
- 2. Type: *vpn.unt.edu*, and hit **Connect**

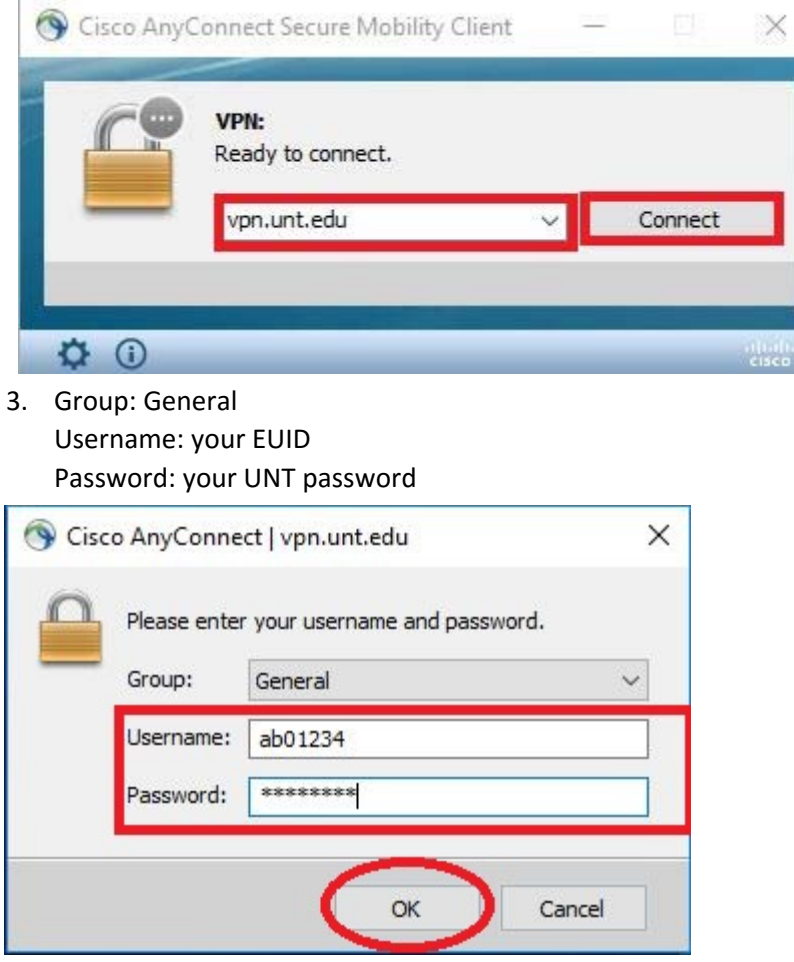

4. Click **OK**

5. **Accept** the Terms and Conditions

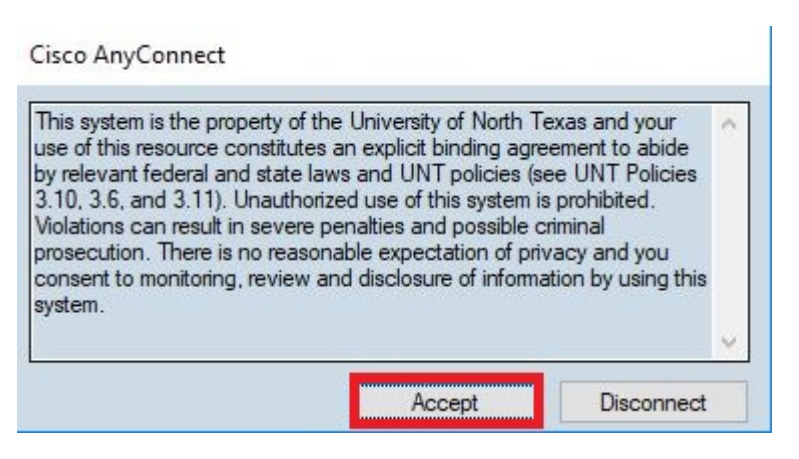

#### 6. You are successfully connected to UNT VPN

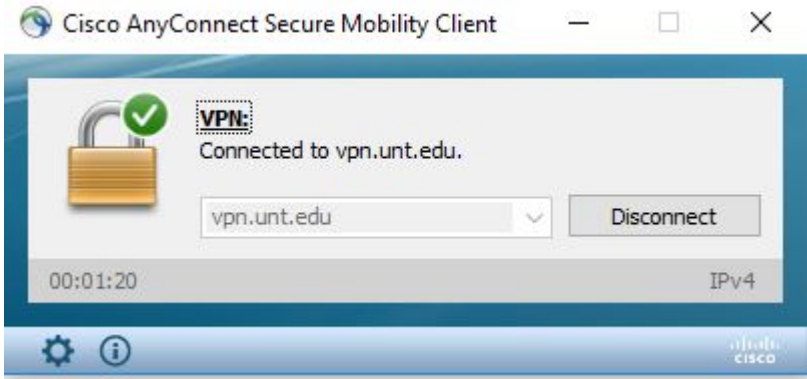